www.hesaitech.com

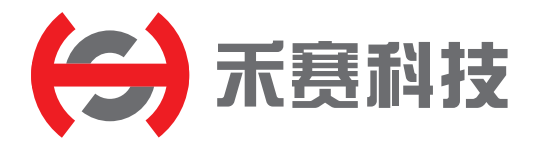

# PandarView 1 点云可视化软件 产品手册

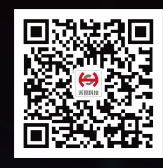

禾赛微信公众号

# 目录

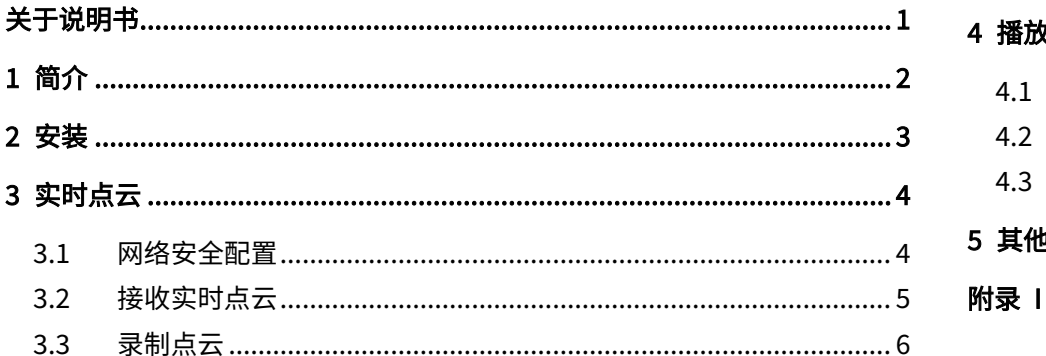

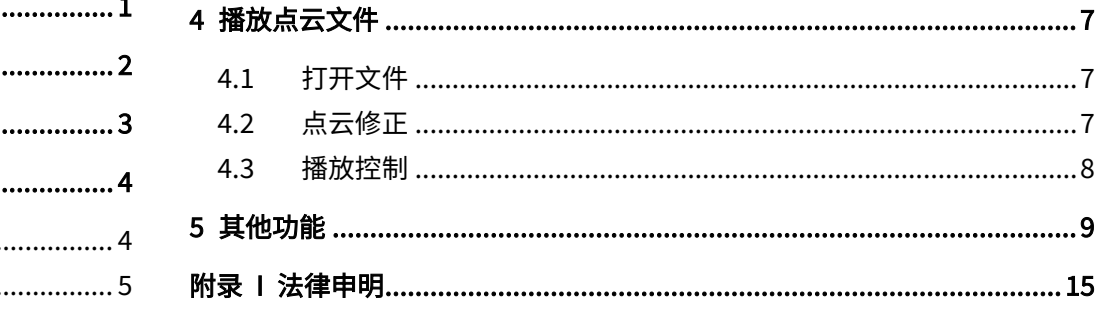

# <span id="page-2-0"></span>关于说明书

## ■ 使用提示

- · 使用产品前,请务必仔细阅读本说明书,并遵循说明书的指示操作产品,以避免导致产品损坏、财产损失、人身损害和/或违反产品保修条款。
- · 本说明书不包含产品认证信息,请查看产品底部铭牌上的认证信息,并查询相应的认证警语。
- 如果将此激光雷达产品作为您产品的一部分,请务必向您产品的预期使用者提供本说明书,或提供说明书的获取方式。

## ■ 获取渠道

可通过以下方式获取说明书最新版本:

- · 访问禾赛科技官网的"下载"页面[:https://www.hesaitech.com/zh/download](https://www.hesaitech.com/zh/download)
- · 或联系禾赛科技销售人员
- · 或联系禾赛科技技术支持: service@hesaitech.com

## ■ 技术支持

如果遇到说明书无法解决的问题,请通过以下方式联系我们:

[service@hesaitech.com](mailto:service@hesaitech.com)

<http://www.hesaitech.com/zh/support>

<https://github.com/HesaiTechnology> (产品数据解析及源代码相关的问题,均可在对应的 GitHub 项目中提交)

## 图例

警示:务必遵循的安全指示或正确操作方法

 $\overline{O}$ 注意:补充信息,以便更好地使用产品

# <span id="page-3-0"></span>1 简介

PandarView 软件用于录制和播放点云数据,可在以下平台安装:

- · 64 位 Windows 10
- · Ubuntu-16.04/18.04

本手册介绍 PandarView 1.7.37 (不支持网络安全)和 1.7.42 (支持网络安全)。

已支持的产品型号如下:

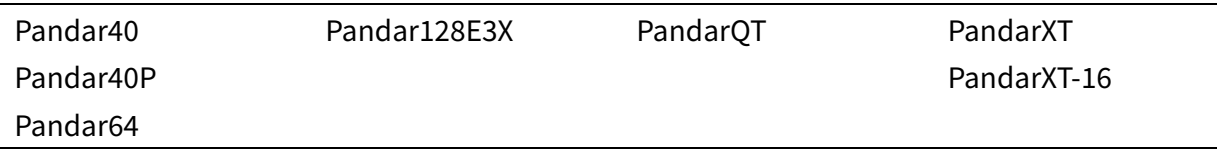

## <span id="page-4-0"></span>从禾赛科技官网下载安装文件,或联系技术支持: www.hesaitech.com/zh/download

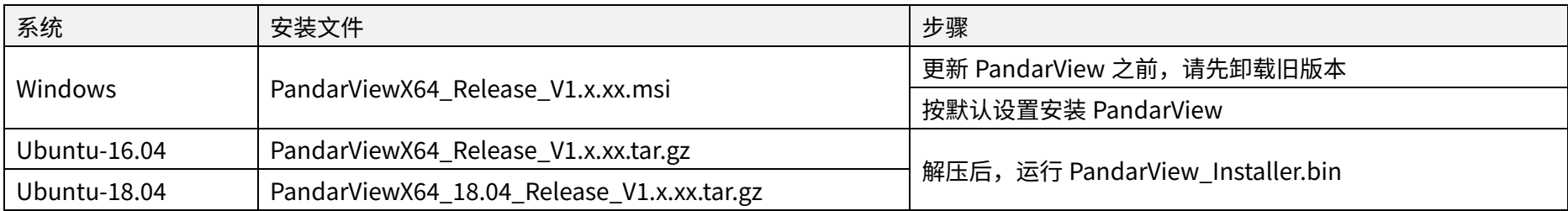

以 1.7.42 为例,菜单栏及按钮排布如下。点击菜单栏"About"按钮,可查看软件版本。

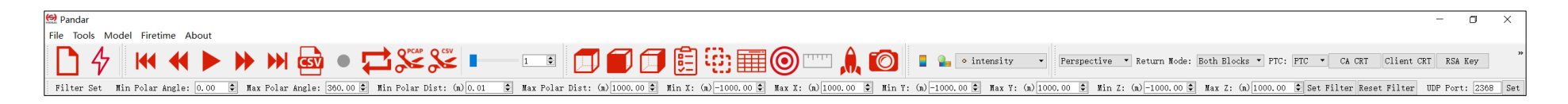

# <span id="page-5-0"></span>3 实时点云

请按激光雷达产品手册 2.4 节(使用)设置计算机 IP 地址。

## <span id="page-5-1"></span>3.1 网络安全配置

部分雷达型号支持网络安全功能,工具栏将显示以下按钮:

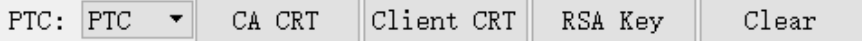

用户可选择三种模式:

## ■ TLS 模式

- · 网页控制 Security 页面(详见 4.9 节: 安全):开启主开关 Cyber Security Master Switch ,且 PTC Connection 选择 TLS
- · PandarView 界面的 PTC 下拉菜单(见下图):选择 PTCS。PandarView 将自动通过 PTCS 指令获取该台雷达的修正文件
- 点击 CA CRT 按钮(见下图),弹出"Import CA Server Certificate"对话框,指定禾赛 CA 证书链(Hesai\_Ca\_Chain.crt)的文件路径

## ■ mTLS 模式

- · 网页控制 Security 页面:开启主开关 Cyber Security Master Switch,且 PTC Connection 选择 mTLS
- · PandarView 界面的 PTC 下拉菜单(见上图):选择 PTCS
- 点击 CA CRT 按钮(见上图),弹出"Import CA Server Certificate"对话框,指定禾赛 CA 证书链(Hesai\_Ca\_Chain.crt)的文件路径
- · 点击 Client CRT 按钮(见上图),弹出"Import Client Certificate"对话框,指定用户证书的文件路径
- · 点击 RSA Key 按钮(见上图),弹出"Import Client RSA Private Key"对话框,指定用户证书对应私钥的文件路径

Clear 按钮用于清除 CA CRT、Client CRT 和 RSA Key 的路径配置  $\overline{O}$ 

## ■ 不开启网络安全

- · 网页控制 Security 页面:关闭主开关 Cyber Security Master Switch
- PandarView 界面的 PTC 下拉菜单中,选择 PTC。PandarView 将自动通过 PTC 指令获取该台雷达的修正文件

## <span id="page-6-0"></span>3.2 接收实时点云

点击 $\overline{\mathcal{A}}$  并选择雷达型号,从而通过以太网接收数据,实时显示点云

接收实时点云期间,可将该台雷达的角度校准文件和发光时刻校准文件导出到本地,详见 4.2 节(点云修正)。  $\overline{O}$ 

## <span id="page-7-0"></span>3.3 录制点云

点击工具栏 ● (Record) 按钮,在弹出对话框中指定文件路径和文件名; 点击保存后,开始录制.pcap 文件。

# <span id="page-8-0"></span>4 播放点云文件

## <span id="page-8-1"></span>4.1 打开文件

点击工具栏 按钮,在弹出对话框中选择.pcap 文件。

仅支持 tcpdump pcap 格式。

## <span id="page-8-2"></span>4.2 点云修正

PandarView1 支持两类修正:

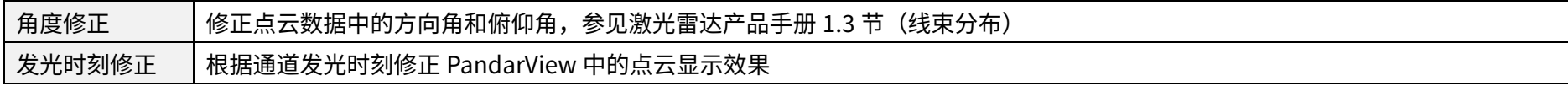

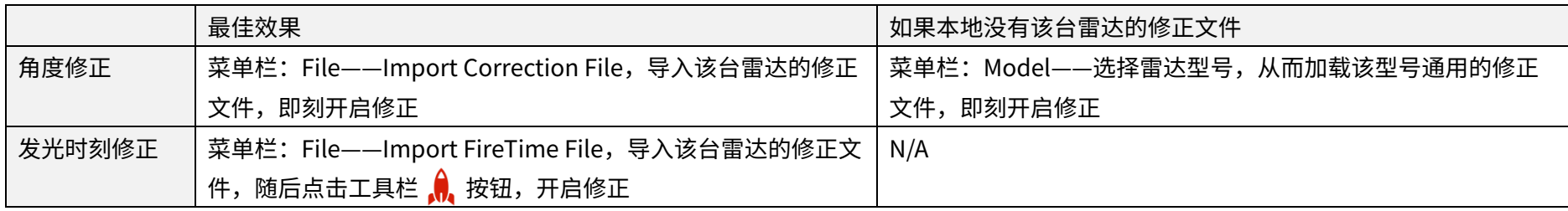

接收实时点云期间,可将该台雷达的修正文件导出到本地(菜单栏:File——Export Correction/FireTime File)。

## <span id="page-9-0"></span>4.3 播放控制

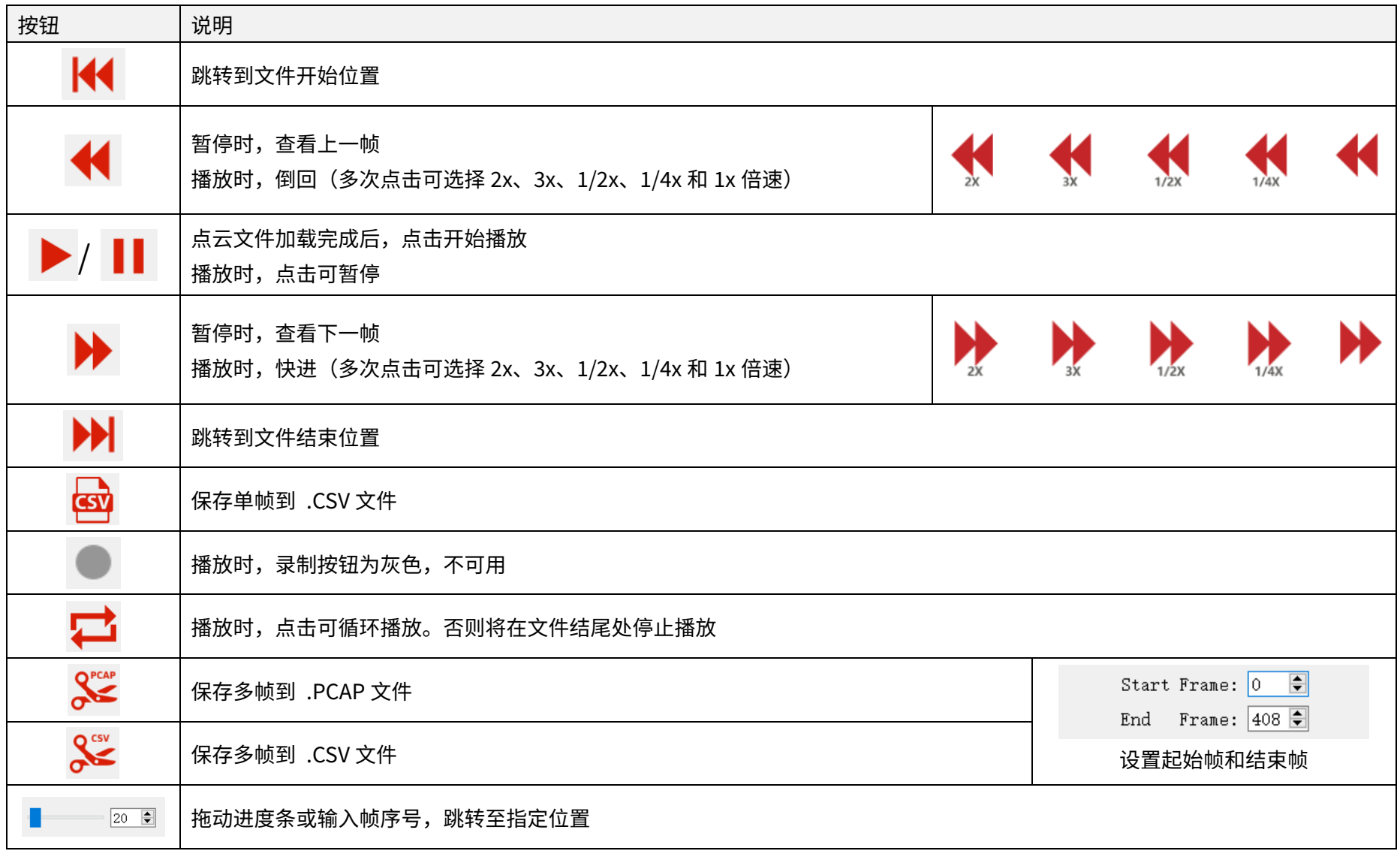

<span id="page-10-0"></span>5 其他功能

## **■** 鼠标调整点云显示

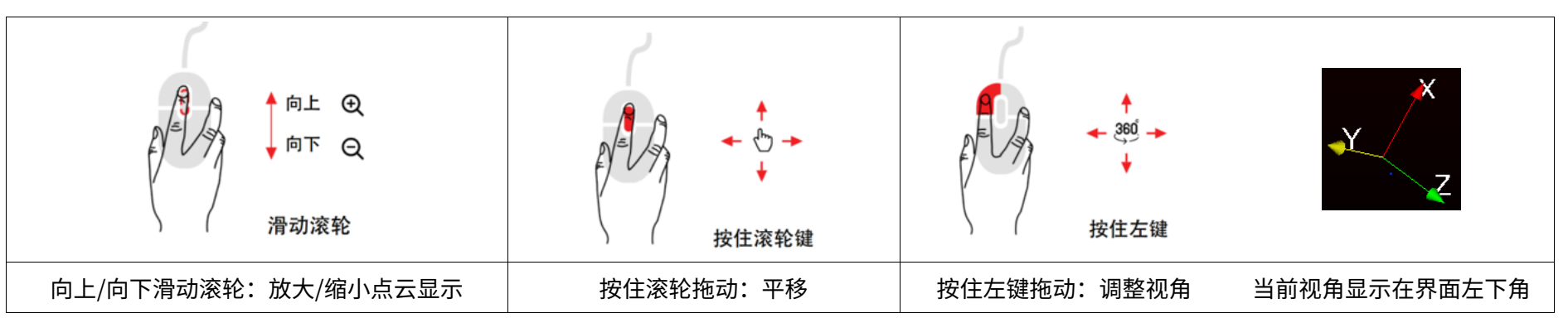

■ 选择标准视角

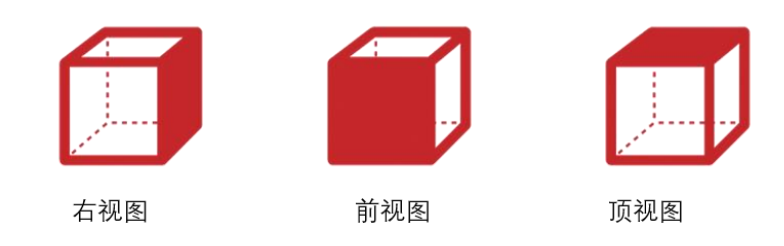

## ■ 3D 投影模式与距离测量

默认采用透视投影(Perspective Projection),也可选择正交投影(Orthographic Projection)。

### 仅在正交投影模式下支持距离测量:

- ・ 点击 <mark>[''''']</mark> 按钮进入测量模式,按下 Ctrl 键并拖动鼠标,测量点云中两点的距离,单位为米
- · 再次点击 按钮,退出测量模式

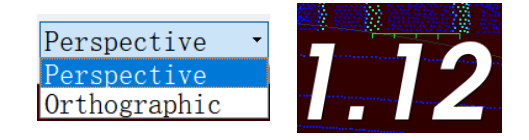

## **■** 显示回波

· 默认 Both blocks:显示全部数据块的回波点云,数据块的定义参见 3.1.2 节(点云 UDP 数据)

- · Even Block:仅显示偶数数据块的回波点云
- · Odd Block:仅显示奇数数据块的回波点云

## ■ UDP 端口

输入 UDP 端口号, 点击"Set"生效

## ■ 显示坐标范围

查看实时点云或 PCAP 点云文件时,可设置显示点云的坐标范围。

- · 点击"Set Filter",设置生效
- · 点击"Reset Filter",返回右图所示的默认值

点云坐标范围设置仅作用于 PandarView 界面上的点云显示,不用于录制和保存.PCAP 文件。 $\overline{O}$ 

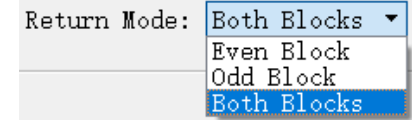

UDP Port:  $2368$ Set

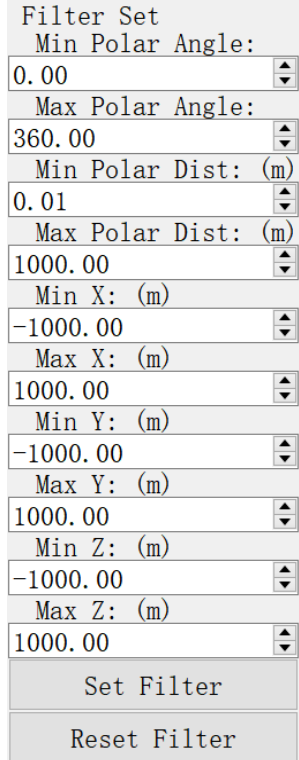

## **■** 距离参考圈

点击  $\textcircled{\textbf{0}}$  按钮,可显示或隐藏 12 个距离参考圈,各圈直径如下图。 距离参考圈的颜色和线宽可更改(菜单栏:Tools——Grid Properties)。

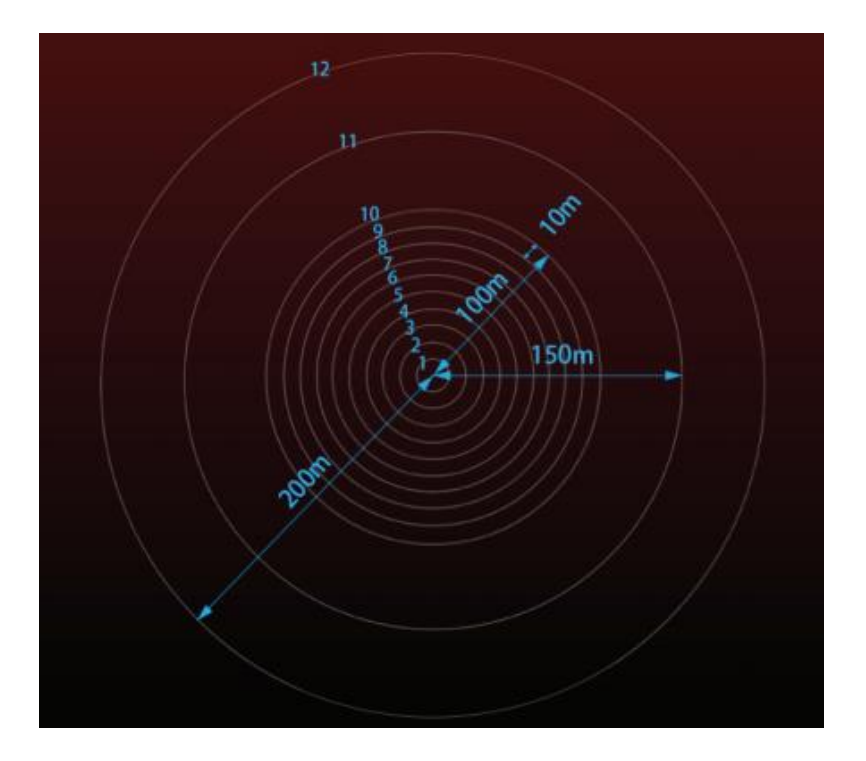

### ■ 激光通道选择

点击 <mark>指</mark> 按钮,可查看当前显示点云的激光通道。

· 勾选或取消各通道左侧的复选框,可显示或隐藏该通道的点云数据。默认勾选全部 复选框,即显示全部点云。

· 勾选或取消表格下方的"Enable/Disable all",可快速显示或隐藏全部通道。

· 用 Shift 键或 Ctrl 键选中多个通道后,勾选或取消表格下方的"Enable/Disable selected",可快速显示或隐藏所选通道。

再次点击 <mark>й</mark> 按钮,关闭通道选择界面。

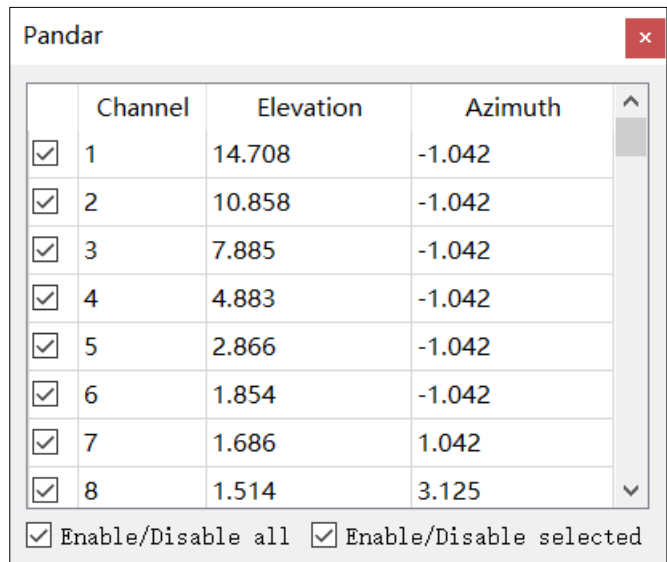

### ■ 数据点选择及数据表

点击 $\overleftrightarrow{\mathbf{u}}$ ;按钮,在点云区域拖动鼠标,可选中并高亮显示一组数据点。 点击<mark>目目</mark>按钮,可查看所选数据点的参数,如下图。

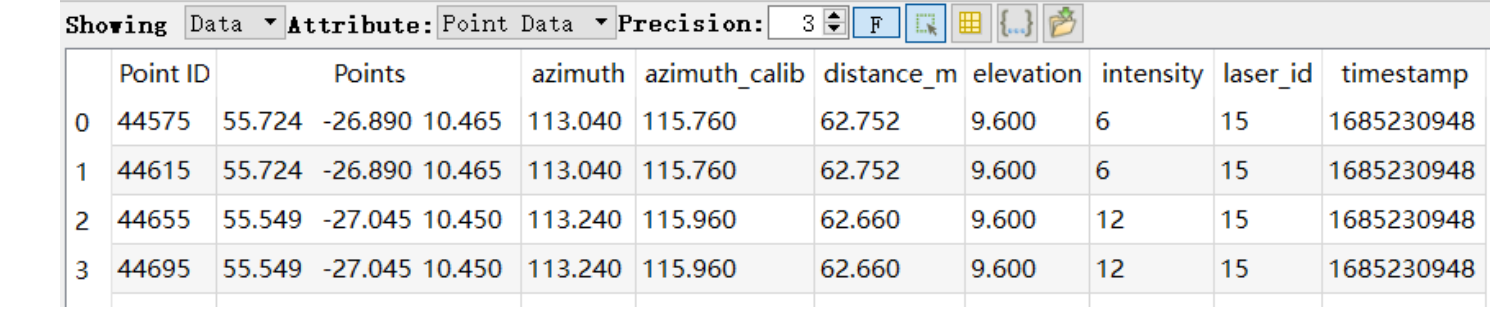

#### 数据表中的部分字段定义如下:

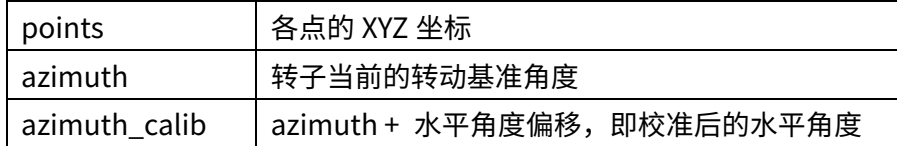

再次点击<sup>[</sup>2]?按钮,点击点云中任意未选中的区域,即可取消选择。

■ 配色方案

点击 按钮,可在界面右下角显示颜色图例:

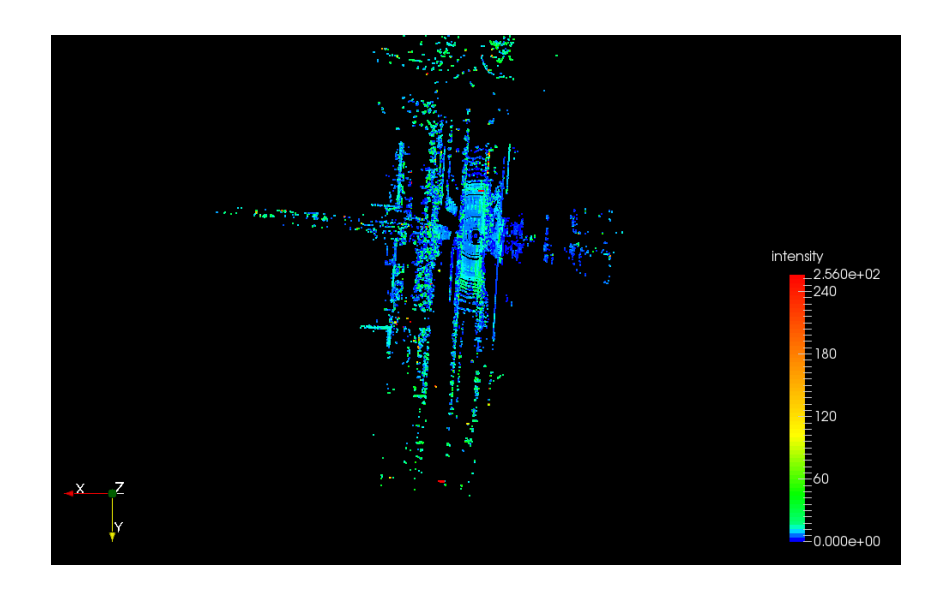

#### 可通过下拉菜单选择点云配色方案。

默认按反射率(intensity)绘制点云,也可以选择按水平角度(azimuth)、校准 后的水平角度(azimuth\_calib)、距离(distance\_m)、垂直角度(elevation)、 激光束 ID (laser\_id) 或时间戳 (timestamp) 来绘制。

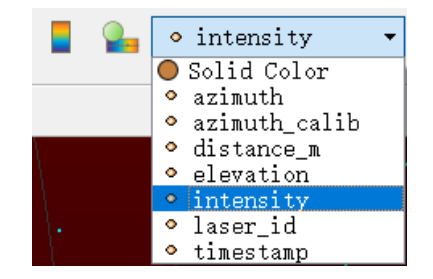

## 点击 , 按钮,可打开或关闭颜色编辑器:

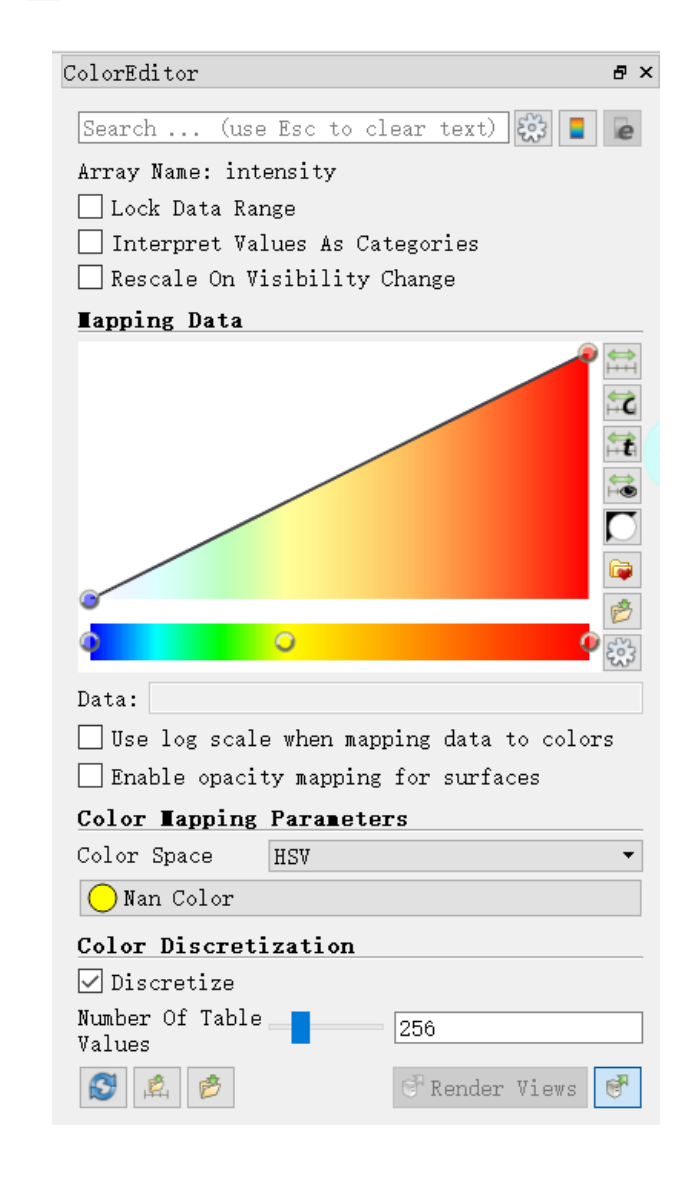

## <span id="page-16-0"></span>附录1 法律申明

禾赛科技版权所有。未经禾赛授权,禁止使用或复制本手册的部分或全部内容。

禾赛科技未对本手册内容作出任何明示或暗示的陈述或保证,尤其对适销性或针对特定用途的适用性不提供任何保证。此外,禾赛科技保留修订本手册 以及随时修改手册内容而无需通知任何人的权利。

HESAI 及其标识为禾赛科技的注册商标。本手册或禾赛官网上的所有其他商标、服务标识和公司名称均为各自所有者的财产。

本手册描述的产品包含禾赛科技享有版权的软件。除非获得权利人的许可,否则,任何人不能以任何形式对前述软件进行反编译、反向工程、反汇编、 修改、出租、租赁、出借、分发、再许可、创建衍生作品,但是适用法禁止此类限制的除外。

## 上海禾赛科技有限公司

联系电话:400-805-1233 公司网址:www.hesaitech.com 办公地址:上海虹桥世界中心L2栋 公司邮箱: info@hesaitech.com 售后邮箱: service@hesaitech.com

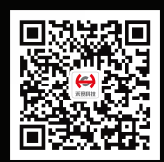

欢迎关注 禾赛官方微信